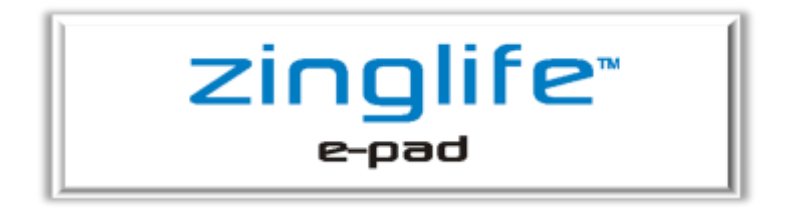

THE ZING FOR GEN Z

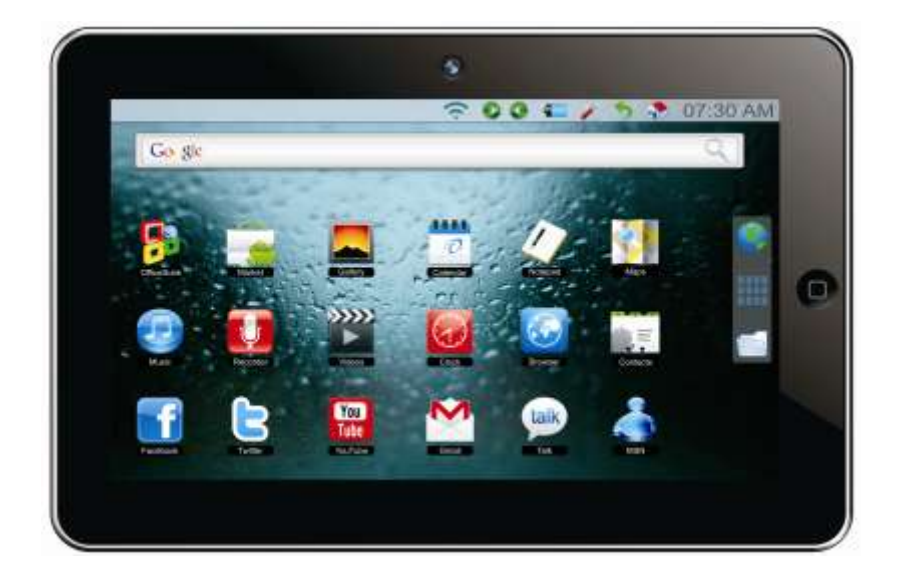

# **MODEL ZL101**

# **USER MANUAL**

## **Thank you for purchasing the zinglife e-tab !!**

Before using the unit, please read this manual thoroughly and retain it for future reference. This manual will help you get the best out of your e-tab, as well as what to do in case you experience any issues.

# **Technical Support**

To help you get the best out of your product we provide you with a **Support Helpdesk** (terms and conditions apply).

### **customercare@zinglife.in**

### **www.zinglife.in/support**

It"s well worth checking our website at **www.zinglife.in** for the latest firmware updates that become available over time.

# **Package Contents**

When you open your box, please check your package is complete and all items are in good order. Your box should contain:

- 10" Zinglife e-tab
- AC Power Adapter
- Broadband Connector
- User Manual

If you have anything missing or any items are damaged please contact your place of purchase.

### **10" zinglife e-tab User Guide to Android™**

**About your zinglife e-tab**

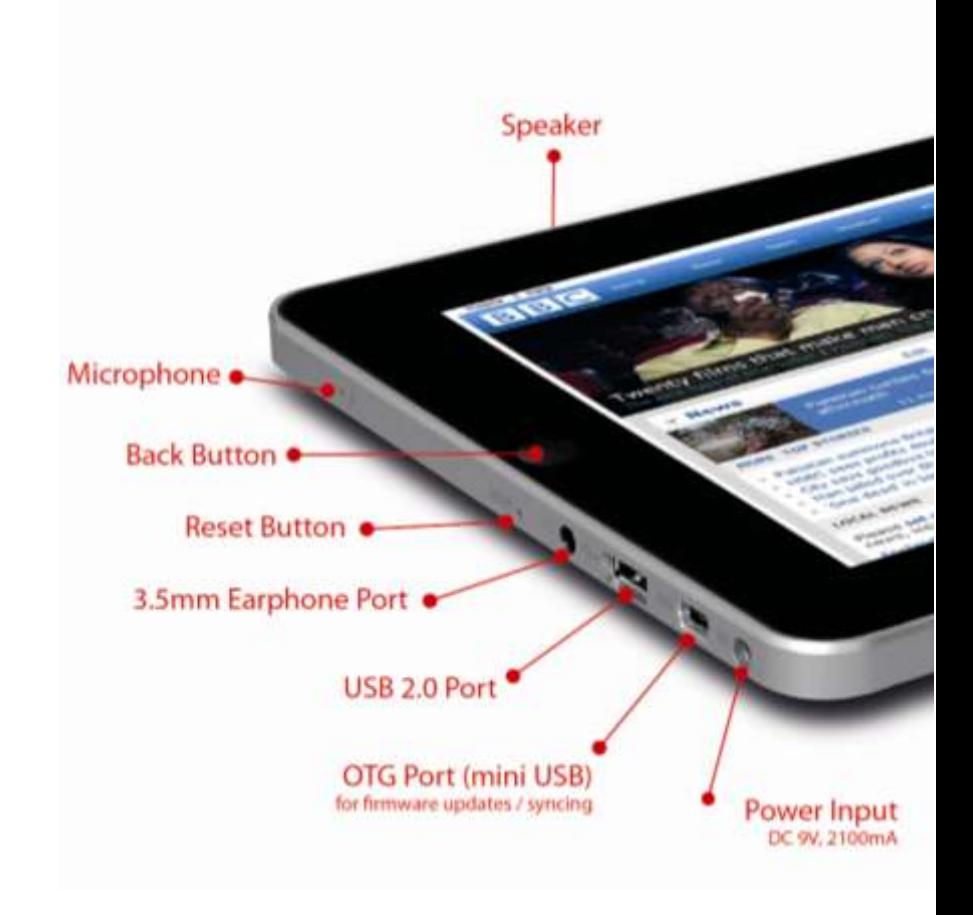

**Power Button** Press and hold for 1 second to turn ON or OFF.

**Back Button** Click to "Go Back" to the previous screen.

**Menu Button** Click the Menu Button at any time to bring up a menu of options relevant to the App you have opened.

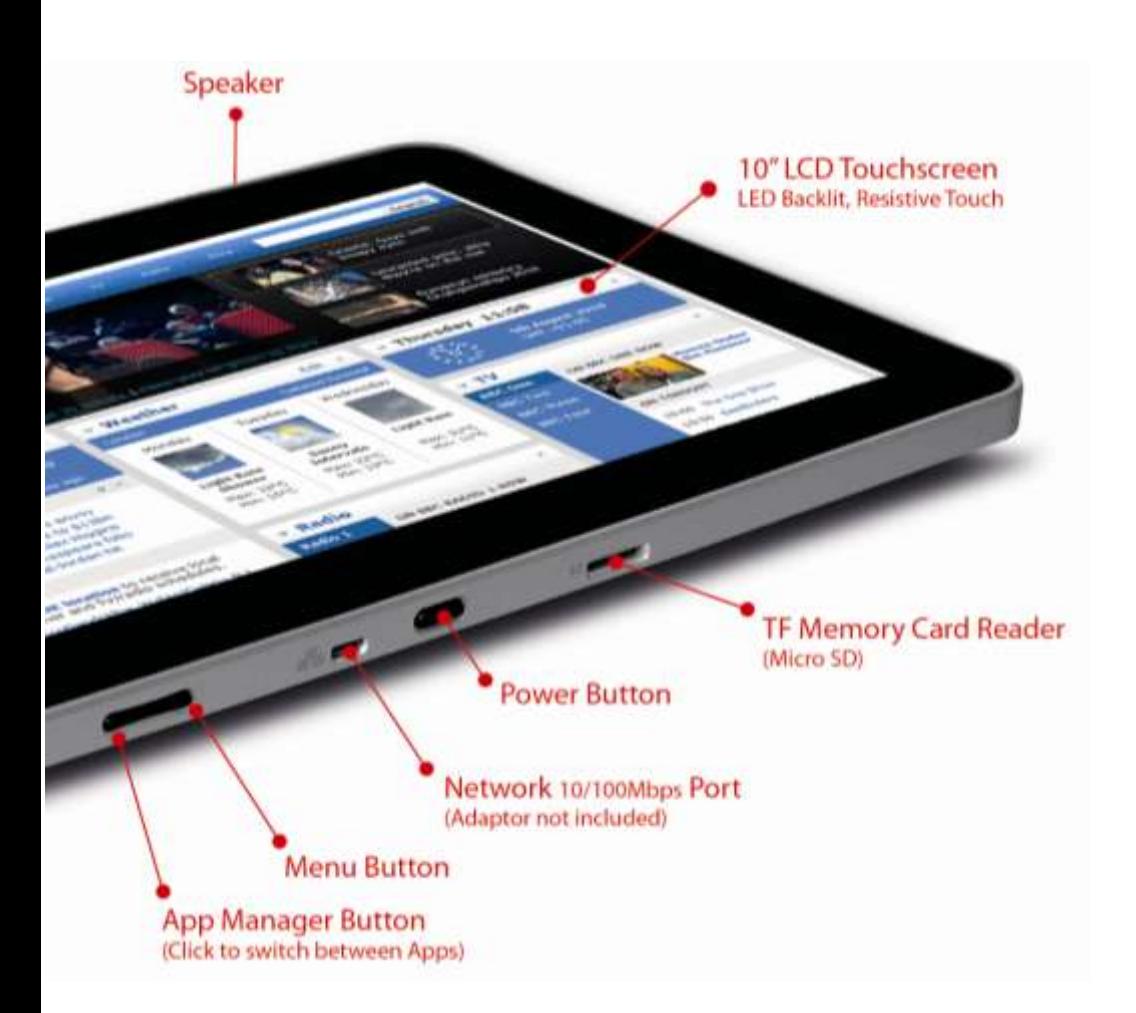

**Network Port** For Broadband Connection (Adaptor included).

**USB 2.0 Port** Supports Pen-Drive and 3G Data Dongles.

**App Manager Button** Click to bring up a list of Apps you currently have open, then tap an App to switch between apps (multi-tasking).

### **Setting up your e-tab**

Open the package and carefully remove the packaging. It"s recommended that you retain the package for the duration of the warranty period.

Your Zinglife e-tab has a screen protector (a thin film to protect the screen during transit). Please slowly and carefully remove this from the screen as it will reduce the quality of the screen image. Wipe the screen with a clean damp cloth.

### **Battery Charging**

Your Zinglife e-tab has a built-in rechargeable lithium battery. We recommend that you charge the battery for at least **8 Hours** for its first charge, to achieve the best battery life.

To maximise your battery life it"s recommended that you always **fully** charge the battery and then use the Zinglife e-tab unplugged until the battery power is low, at which point you can recharge the battery. Using *full charging and draining cycles* is much better than charging the battery bit by bit.

**To charge the battery**, simply connect the power adaptor to your mains wall socket and the DC Power Input and switch it on.

- The LED Battery Indicator (at the top right of the e-tab) will illuminate red.
- Once the battery is fully charged the LED will turn off.
- You can see the battery charge status in the menu bar at the top of your e-tab"s screen.
- *NOTE: The LED will illuminate 'Blue' when the eTouch is powered ON (even when in standby mode). It will show Blue and Red when powered ON and charging.*

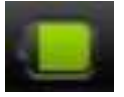

**Battery Icon** The Battery icon shows in the menu bar at the top of your screen. It shows the amount of charge in your battery. Only use the authorised Zinglife power adaptor as supplied in your package.

## **Turning your e-tab ON**

Once you"ve charged the battery (or connected the power adaptor) you can turn the e-tab ON by pressing the power button and the Android™ operating system will load.

To unlock the screen (it"s locked to avoid accidentally pressing buttons when not being used) slide the padlock icon until it covers the green dot.

The e-tab will then load your home screen for you to start navigating to your chosen App.

> The screen will automatically lock after a period of non-use (you can change the length of this time period in the Settings menu, or you can lock it at any point by pressing the Padlock

icon in the menu bar)

### **Security**

You can increase the security settings to protect your e-tab by using a unique unlock pattern.

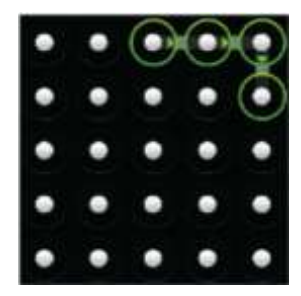

From your home screen tap **Settings** > **Location and Security** > **Set Unlock Pattern** and follow the on-screen instructions.

**Please Note** that your unlock pattern should use at least 4 dots and the e-tab will be more secure with a greater number of dots included in the pattern.

**To turn your eTouch OFF** simply press and hold the Power button for about 1 second and tap **Power off** then **OK**.

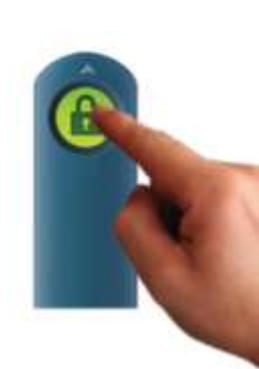

### **About your Home Screens**

The e-tab has 5 home screens where you can add shortcuts to places and Apps as well as adding widgets (apps that reside on your home screen such as a clock/calendar).

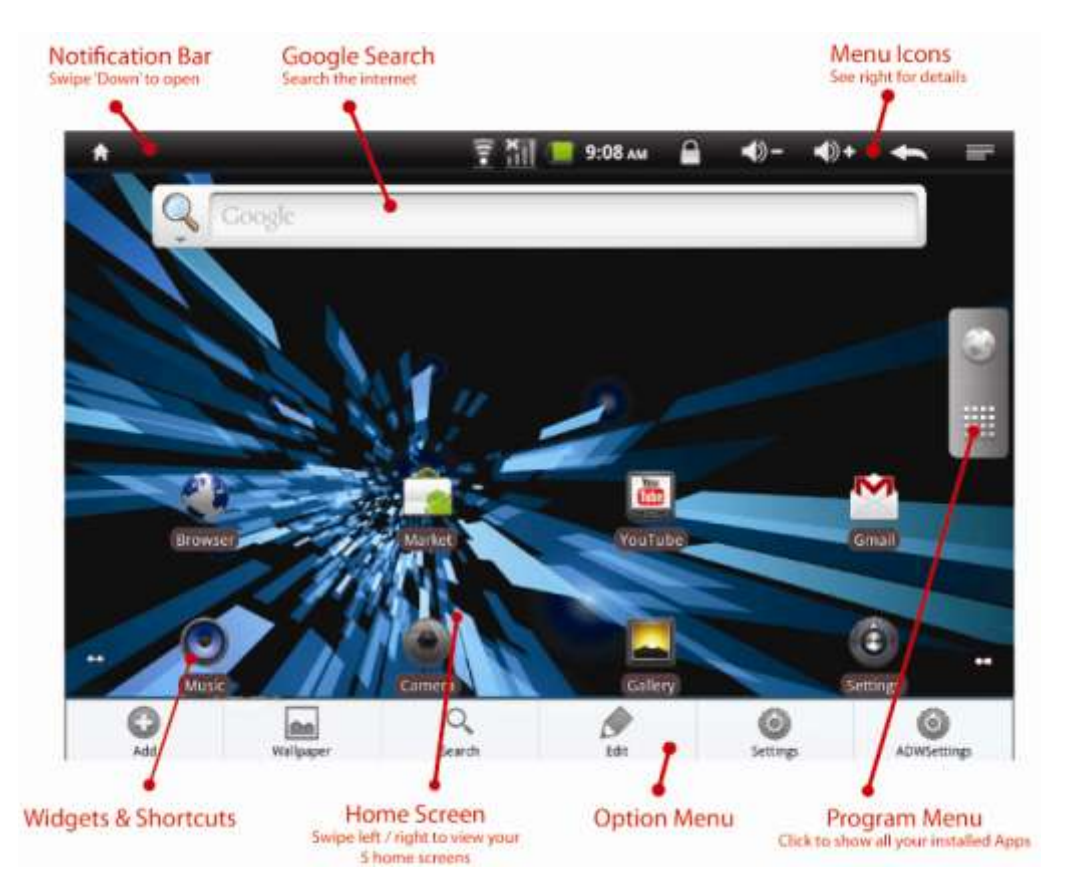

Your e-tab has 5 home screens to let you personalise your working environment to suit your lifestyle. For example you can set up one screen with your favourite apps on it, another screen with widgets to your favourite social networking sites and another page with shortcuts to your work files.

To access your other home screens you can simply touch the screen and swipe it left or right.

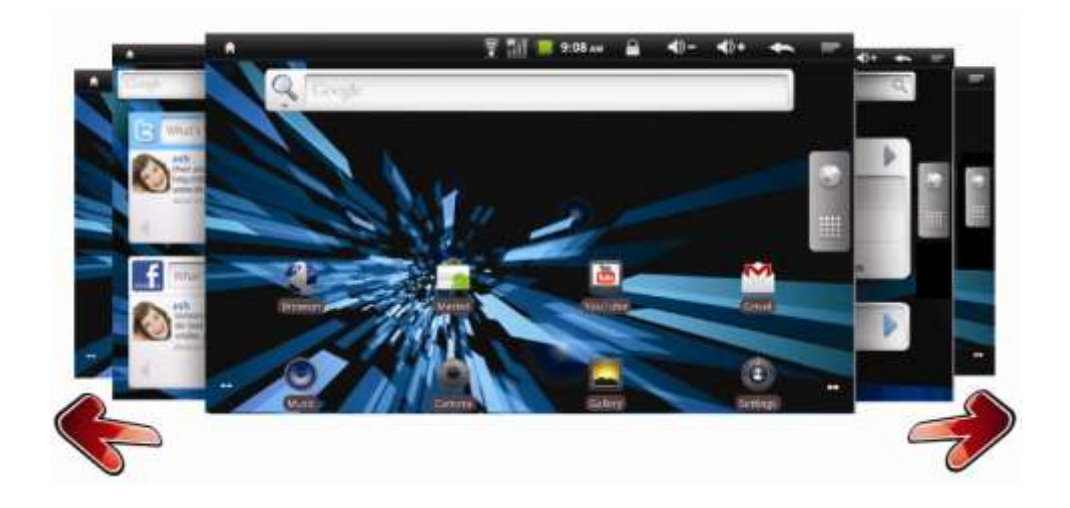

## **Customising your Home Screens**

To add a widget or shortcut to your home screen

- tap the Menu icon (or right tap) and tap Add. (or just tap & hold an empty location on the Home screen). *Please Note: If there are no empty positions on the Home screen or the 'Add' button is dimmed you must delete or move an item before you can add another, OR switch to another Home screen with more free space.*
- In the menu that pops up, tap the type of item you wish to add.
- You can then add the following types of items to the Home screen:

### **Shortcuts**

Add shortcuts to applications, a bookmarked webpage, a File location, a Gmail label or a particular setting and many other items. The shortcuts available depend on the applications you have installed.

#### **Widgets**

Widgets are miniature applications that stay on your Home screen and feed information to you in an accessible manner. For example you can have a widget that shows the latest eMails you"ve received, social networking updates or the current weather conditions.

You can also download widgets from the Android Market. Most Widgets use different sized spaces on your home screen so you might have to move some icons around to create some space.

#### **Folders**

Add a folder where you can organize Home screen items. For example if you want to group a set of Internet Bookmarks, or a set off similar Apps you can create a folder on your Home screen and drag and drop items into the folder. Your folders contents are automatically kept up to date.

### **Moving and Deleting Home Screen Items**

**To Move** a widget or shortcut simply tap and hold the item until it enlarges slightly. Then you can move the item to some free space of your choice.

You can **move an item from one home screen to another** by tapping and holding the item and dragging it to the left or right side of the screen. The screen will slide to the next home screen where you can drop the item into some free space.

**To Delete** a widget or shortcut, tap and hold the item, then drag it to the recycle bin. The recycle bin icon replaces your program menu on the left hand side of the screen.

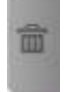

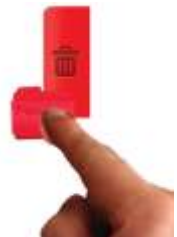

# **Menus**

Your home screen and most apps have a menu that you can bring up by pressing the Menu Icon at the top of the screen or by taping the right mouse button.

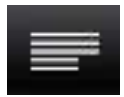

**Menu Icon** Tap the Menu Icon at any time to bring up a menu of options relevant to the screen you have open. For example on the home screen, tapping the menu icon brings up ways to change your Home Screen, and if you have the eMail app open the menu icon brings up options to do with your eMail.

You can see an example (overleaf) of the menu that opens when you tap the Menu Icon.

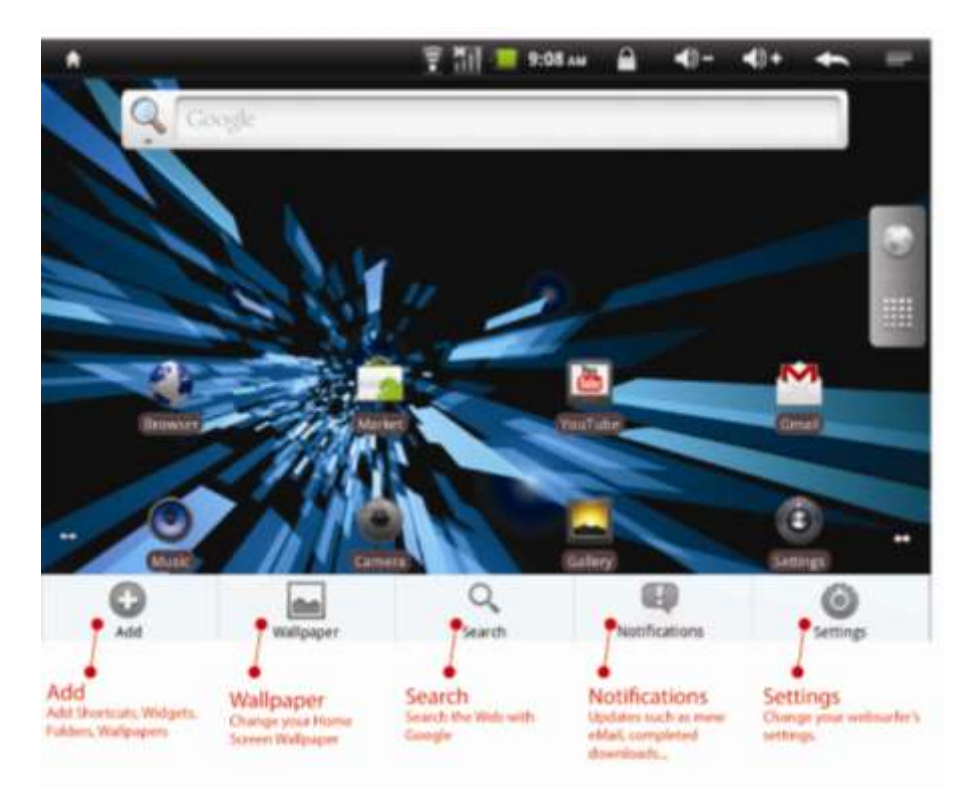

# **Setting the Date and Time**

Some of the etab's software and widgets require the date and time to be correct to function correctly and establish a proper connection with online servers.

- To set the time and date go to **Settings** > **Date & time**.
- Uncheck the **Automatic** setting
- Then tap **Set Date**, use the + and buttons to change the date and press **Set**.
- Tap **Set Time**, use the + and buttons to change the date and then press **Set**.

*Please Note: If you run completely out of battery life you may lose your time and date settings.*

# **Menu Icons**

In the top right corner of your screen are the Menu icons. These give you information about the status of the eTouch.

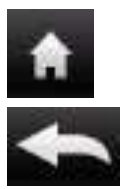

**Home Button** Tap the Home button to go to your Home Screen.

**Back** Tap the Back button (and also the physical button at the top left of your keyboard) to go Back to the previous screen.

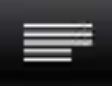

**Menu Icon** Tap the Menu Icon at any time to bring up a menu of options relevant to the screen you have open. For example on the home screen, tapping the menu icon brings up ways to change your home-screen, and if you have the eMail app open the menu icon brings up options to do with your eMail.

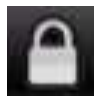

**Screen Lock** Tap this icon to lock your screen. To unlock it simply press the physical Back button on the front of your eTouch and then swipe the padlock symbol upwards (or enter your Unlock Pattern if you"ve set one up)

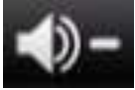

**Volume Down** Tap this button to incrementally decrease the volume

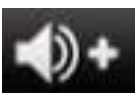

**Volume Up** Tap this button to incrementally increase the volume

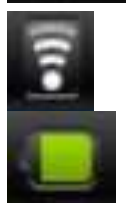

**Wi-Fi Status** The number of Wi-Fi bars increase or decrease depending on the signal strength)

**Battery Icon** This shows the amount of charge in your battery. When the lightning symbol shows it means the battery is still charging.

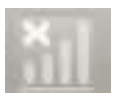

**Network Icon** This icon shows your network connection status. This is included for Data Dongle use.

# **Program Menu**

On the right hand side of your home screen is the Program Menu icon. Tap the arrow icon in the centre to open a menu of your installed apps.

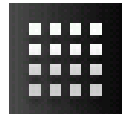

**To open an app** just tap it once and it will launch.

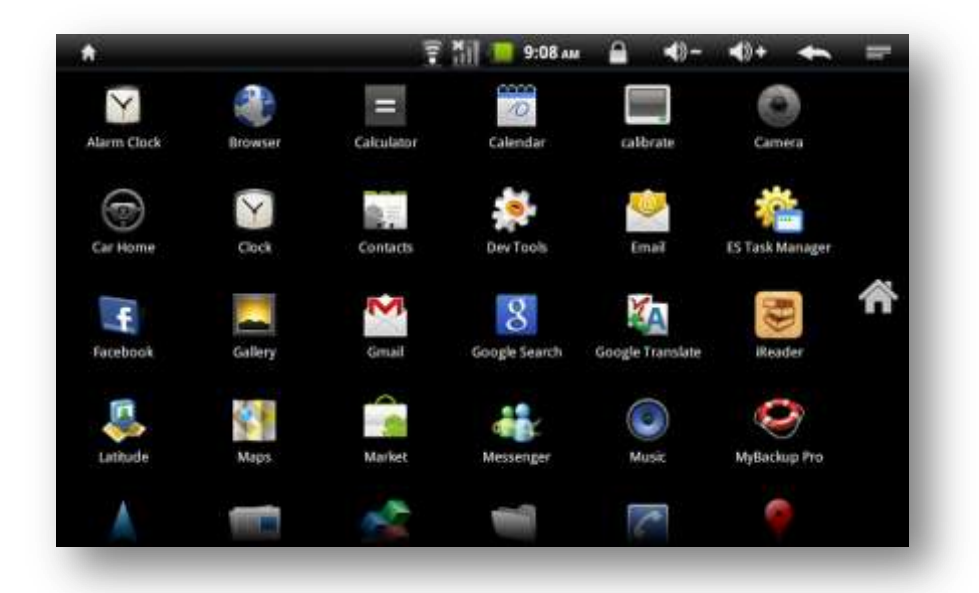

#### **Bring Icon to Home Screen**

You can **add a shortcut** to your favourite apps on your home screen to access them quickly and easily. Once you"re in the program menu simply tap and hold the icon which will drop the icon onto the home screen and you can tap and hold it to place it in your desired location.

# **Connecting to Wi-Fi**

Follow the instructions below to connect to a b/g Wi-Fi Hotspot: *Please note that using Wi-Fi will decrease your battery life faster.*

- Tap Settings, then Wireless & Network.
- Then tap the **tick box** in the Wi-Fi row to turn the e-tab Wi-Fi module ON. Once the Wi-Fi is ON the tick will turn green.

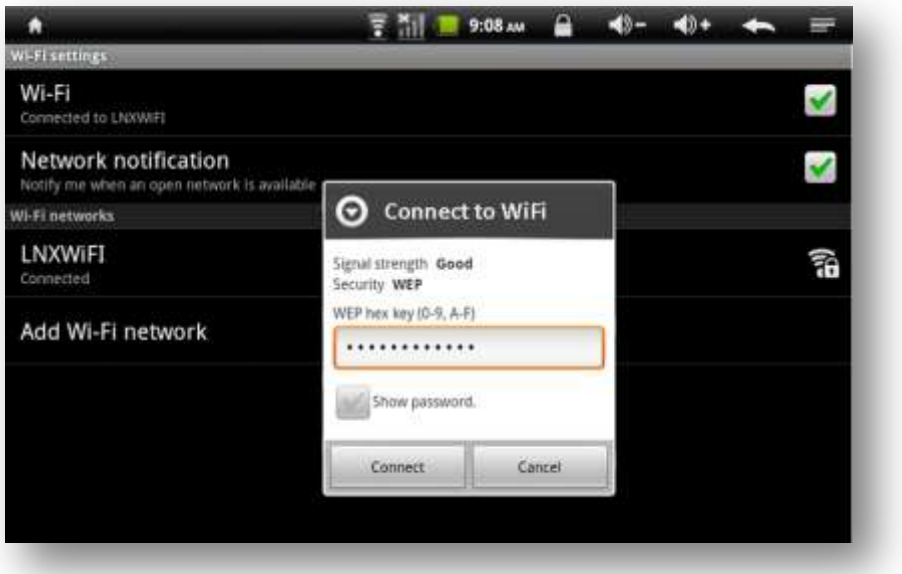

Once the Wi-Fi is on, tap **Wi-Fi Settings** and the e-tab will automatically scan for available Wi-Fi hotspots.

- Select the desired Wi-Fi hotspot from the list.
- If the hotspot doesn't have a password it will automatically connect. However if it is "secure", a password window will pop up letting you enter the correct password.

Your e-tab should now be connected to the internet.

**Please Note:** Turning the Wi-Fi off when you're not using it will help you to maximise the battery life.

## **Connecting to Broadband**

Connect the RJ45 Connector (provided with zinglife e-tab) to your etab and other end to Broadband Cable.

- From the home screen tap Settings, then Ethernet Configuration.
- Then tap the **tick box** in the Ethernet row to turn the module ON. Once the Ethernet is ON the tick will turn green.
- Once it is on, tap **Ethernet Configuration.**
- Fill in the settings as provided by your ISP.

### **Connecting to 3G Data Dongle**

Your zinglife e-tab supports both EVDO and WCDMA data dongles.

The installation & user guide for EVDO and 3G Data Dongles is provided separately on the Support page of our website.

### **www.zinglife.in/support**

# **Google Market™**

Your e-tab comes with access to the Google Market. This lets you browse and download free and paid apps and games. These range from learning tools, to office productivity software, to lifestyle apps, social networking, games and widgets. With over 100,000 apps available there is something for everyone, for work, rest or play.

To use the market you must be connected to the internet and have a Google Account setup.

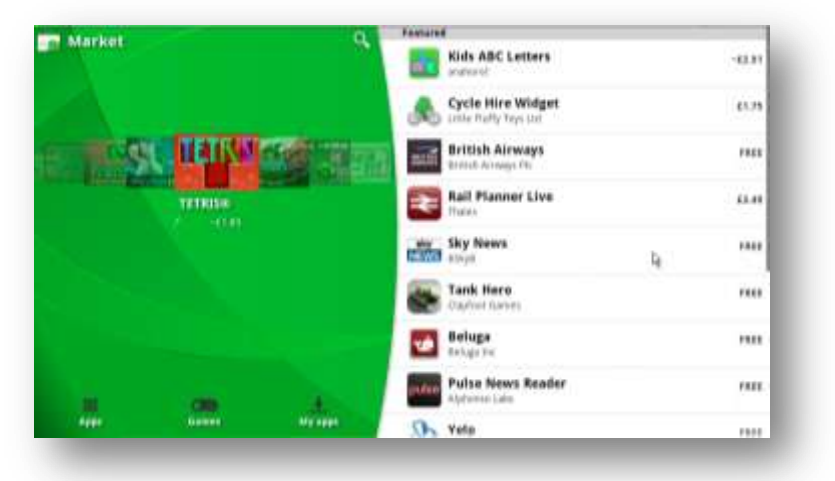

*NOTE: Due to Android fragmentation and future upgrades of the Android Source Code we cannot guarantee the 'fitness for purpose', 'stability' or 'reliability' of any downloaded apps on the e-tab's Android build. Use of Google Market is subject to Google Inc. Terms of Service*

*NOTE: You must be connected to the internet to browse and download apps. Some apps require the use of system resources and access to your data. Please read the app's access requirements carefully before agreeing to install and use apps.*

# **Searching & Downloading Apps**

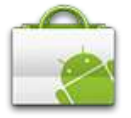

To use the Market tap the **Market** icon on your home screen. The first time you use the Market you must **agree** to a legal agreement between you and Google.

You can return to the hope page of the Market at any time by pressing the Market "shopping bag" icon at the top left of the screen.

### **Searching for Apps**

- Tap the **Search** icon at the top of the screen or press the Search button at the top right of your keyboard.
- Enter the name of an app, a description, or the app developer"s name you want to search for.
- A list of matches will appear. From the list **tap a search result** to open an information page on that app.
- Each app has a dedicated page detailing its cost, user ratings, number of downloads, screenshots and a description of the overall benefits of the app. You can also find out more details about the developer and see other apps by the same developer.

#### **Browsing for Apps**

If you don"t want to look for a specific app you"ve heard about or been recommended, you can just browse to see what apps are out there;

- You can browse by category as apps are split into "**Apps**" and "**Games**". Tap the icons at the bottom left of the screen to view a Category List
- Apps are conveniently separated into categories depending on their type. If you choose a category of interest you will be presented with a list of Apps.
- You can sort Apps by **Top Paid**, **Top Free** and **Just in**.
- Scroll down the list until you see something of interest and tap it to open its dedicated information page.

### **Installing Free Apps**

Once you"ve searched and found a free app you wish to download you can install it by:

- **•** pressing the **Install** button at the bottom of the screen.
- You will be presented with full details of the app"s **access requirements**. This details exactly what data and system resources the app will use to function.

*NOTE: It's important that you read this screen carefully as you are allowing a third party access to your data and e-tab's hardware. It's wise to be cautious as you are responsible for the results of installing and using apps. However, it's important to note that apps are vetted by Google and you can benefit from giving this access to apps, i.e. if an app can access your location it can give you information relevant to your surroundings.* 

- If you agree to the access requirements tap **OK** and the app will download.
- You can track its progress by dragging the **notification bar** down, or alternatively opening the app"s information page again.
- Once the download is complete a **new icon will appear** in your **program menu.** Tap the icon to launch the app and follow the on-screen instructions.

### **Installing 'Paid For' Apps**

Once you"ve searched and found a paid for app you wish to download you can install it by:

- Pressing the **Buy** button at the bottom of the screen
- **Tap OK** if you agree to the app"s access requirements (*see Note above)*
- Complete the Google Checkout process by either setting up a Google Checkout Account and entering your **credit card and personal** details or using **Google Checkout Account** you have already set up. Follow the on-screen instructions.
- Tap **Buy Now** and the app will download. You can track its progress by dragging the **notification bar** down, or alternatively opening the app"s information page again.

 Once the download is complete a **new icon will appear** in your **program menu.** Tap the icon to launch the app and follow the on-screen instructions.

You can get a full refund on apps within 15 minutes of purchase if you decide you don"t want the app.

If you have another Android device such as a netbook or phone, you can download a paid application to that device using the same Android Market account at no additional charge.

#### **Installing Apps from the Android Market Website**

You can also install Apps to your e-tab using the Android Market website on your PC or laptop.

Navigate to **http://market.android.com**, log-in using your Google Account. When you search and find an app you like, you can click the install button to remotely download and install the app next time your e-tab is connected to internet.

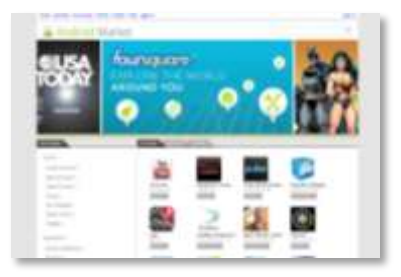

# **Managing your Downloaded Apps**

#### **Viewing your downloaded apps**

To view a list of the apps you"ve downloaded from the Market:

- Go to the **Market home screen**, press **Menu**
- Tap **Downloads**
- In the list of the free and paid applications that opens, you can tap rate it, uninstall it, request a refund etc…

### **Updating Apps**

Most apps you download can be updated over time to fix bugs or to add extra features. To update your apps:

- On the Android Market home screen, press **Menu** and tap **Downloads**
- This will show a list of downloaded apps that have updates available.
- Tap an App with **Update Available** and tap **Update**
- This will download and install the update. This will not affect any shortcuts etc that you may have made.

### **Updating Apps Automatically**

Applications you download from Market are not set to update automatically by default. To set auto updating:

- On the Android Market home screen, press **Menu** and tap **Downloads**
- **Tap an app**.
- Check or uncheck **Allow automatic updating**.

### **Uninstalling Apps**

To uninstall apps:

- On the Market home screen, tap **Menu** then **Downloads**.
- Tap the app to uninstall and the screen for the application will open.
- Tap **Uninstall** then OK in the confirmation dialog.
- Tap the reason that best matches why you"re uninstalling the app and tap OK.

The application will be uninstalled. If it was a paid application you can install the app again without charge.

# **eMailing and Gmail**

Your e-tab comes with e-mail capability so you can stay connected with Gmail™, Microsoft® Exchange and hundreds of other internet based e-mail providers. Setting up e-mail on your e-tab is easy — enter your e-mail address and password and your e-tab can automatically receive e-mail whenever you"re connected to internet.

#### **How to set up a Gmail Account**

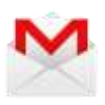

If you have set up a Google Account on your e-tab already you should be able to access your Gmail account by simply taping the **Gmail** icon in your program menu, then taping **Sign in** and entering your **username** and **password**.

If you need to setup a Gmail account please follow these instructions:

- From the Home screen or Program Menu, tap the **Gmail** icon.
- Tap **Next**.
- Tap **Create** and follow the instructions on the screen to set up your account.

#### **Set up a Microsoft ® Exchange or Internet eMail Accounts**

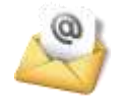

You can set up a POP3, IMAP or Exchange email account on the e-tab. You may need to get some account details from your IT department or eMail provider.

- From the programs menu, tap the **Email** icon.
- Tap **Email address** and enter your e-mail address.
- Tap **Password** and enter your password.
- Tap **Next** and type an name for this account.
- Tap the **Your name** text field.
- Enter the name you want displayed on outgoing messages.
- Tap **Done**.
- You may also be required to enter Advance Settings as specified by your Email Provider.

## **Reading, Sending and Deleting eMail**

#### **Viewing e-mail notifications:**

- At the top of your screen, tap the Notification bar and **slide it downwards** to open the notification tray.
- If you"re connected to internet with an email account setup, the Notification tray will show any new emails you"ve received.
- Tap the e-mail you want to read.

#### **Viewing e-mails:**

- From your Home screen, tap the **Email/Gmail** icon.
- If you have more than 1 account setup tap the desired email account (Tap Menu Icon/Right tap > **Accounts** and then the account).
- **Tap the email** message you wish to read.

#### **Sending e-mails:**

- From the Home screen, tap the **Email/Gmail** icon.
- If you have more than 1 account setup tap the desired email account (Tap Menu Icon/Right tap > Accounts).
- Tap the Menu key.
- Tap Compose to create a New blank email or Reply/ Reply to All to send an email back.
- Enter the recipient"s email Address and email Subject.
- Tap Compose Mail and enter your message.
- Once you're finished tap Send. *Please Note: Your emails will only send if you are connected to the Internet.*

#### **Deleting e-mails:**

- From the Home screen, tap the **Email/Gmail** icon.
- If you have more than 1 account setup tap the desired email account (Tap Menu Icon/Right tap > Accounts).
- Tap and hold the e-mail you want to delete.
- Tap Delete.

# **Memory & Expansion**

You can expand the eTouch"s internal memory using the micro SD Card slot up to an additional 32GB to store your favourite music, movies, files and photos.

#### **To insert a micro SD Card**

Insert the card with the metallic connectors facing downward until you feel a click which will lock the card into place.

#### **To remove an SD Card**

Go to Settings > SD Card and device storage settings then tap "Unmount SD Card" to allow you to safely disconnect the card from the eTouch. Push the card gently inwards until you hear a tap and then it will pop out.

## **Browsing files and folders**

You can store music, videos, photos, documents and all sorts of files on your e-tab. These can be stored on the e-tab"s internal storage or on a micro-SD Card or on a USB Pen Drive.

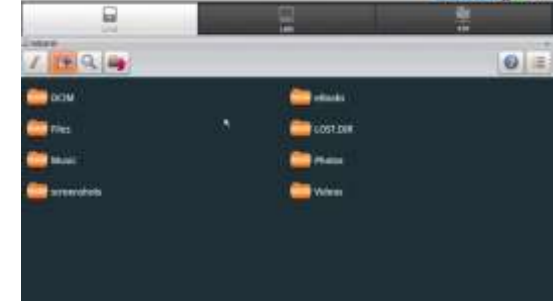

To browse your files and folders open the program menu and tap the OI File Manager which has an icon like a folder. The first time you use it you need to agree to the EULA conditions by pressing Accept.

Click **Home** icon on top-left corner.

**External SDCard** shows files stored inside the Micro SD Card.

**SDCard** shows files stored inside the e-tab's internal memory.

**Udisk** shows files stored inside the Pen Drive.

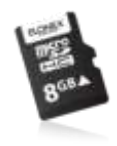

**ICE EL GE** MAN

*NOTE: You can download better options of File Manager more suitable to your needs from the Android market.*

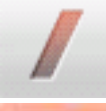

**Go Up** Tap to Go "UP" one level to the parent folder

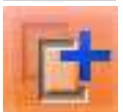

**Multiple File Select** Tap this icon to select more than one file to copy, move etc.

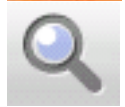

**Search** Search your folders for a particular file

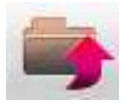

**Exit** Tap to exit ES File Explorer

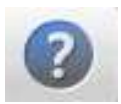

**Instructions** Tap the ? Symbol to get further instructions on how to use ES File Explorer

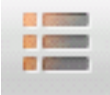

**View** Tap to change the way you view the file structure

**To create a new sub-folder** open the folder and press the Menu icon, then > New > Folder. Enter the name to create a new folder and press OK to confirm.

**To copy and paste files** from one folder to another, tap and hold the original file for about 1 second. A menu will pop up with options to Send (via eMail), Move, Copy, Rename, Delete, plus various other file specific options. Tap Copy (to create a duplicate of the file) or Move. You can then navigate to the destination folder where you want to copy the file and then tap the "Copy Here" or "Move here" button to transfer the file.

# **Factory Reset / Reset Button**

**Important Notice** If your e-tab hangs or freezes, we recommend that you do a "soft" reset instead of a "hard" reset.

### **Soft Reset** Reset Button

If your e-tab hangs/crashes for an unknown reason you can perform a soft reset by pressing the reset button on the side of the unit.

*This will not cause you to wipe the e-tab's on-board storage, but you may lose any unsaved information you have open at that particular time.*

 To reset simply press the **reset button** (inset into reset hole until you hear a click) using a paper clip and hold **for 5 seconds**.

#### **Hard Reset** Software

You can return your e-tab to its original factory settings using a hard reset. You might want to do this if you are giving your e-ab to someone else and you want to remove all your data first, or if your e-tab has a persistent problem that is not solved by a soft reset.

*Please Note: A Hard Reset will permanently erase all data and settings on the eTouch. It will also remove any programs you have installed. Please ensure that you always back up the information and files.*

Performing a factory reset via the Settings Menu

- Tap on the **Settings** icon.
- Scroll down and tap **Privacy** > **Factory data reset**.
- The tap "**Reset device**" and tap **Erase everything**.

*Note: You may have to draw your unlock pattern (if you have one) to confirm that you are the eTouch's owner.*

*Note: Zinglife strongly recommends checking the e-tab support webpages at www.zinglife.in/support for the latest developments, firmware and troubleshooting tips.*

### **Notice**

Zinglife reserves the right to revise this publication or to change its contents without notice. Information contained herein is for reference only and does not constitute a commitment on the part of the manufacturer or any subsequent vendor. They assume no responsibility or liability for any errors or inaccuracies that may appear in this publication nor are they in anyway responsible for any loss or damage resulting from the use (or misuse) of this publication.

This publication and any accompanying software may not, in whole or in part, be reproduced, translated, transmitted or reduced to any machine readable form without prior consent from the vendor, manufacturer or creators of this publication, except for copies kept by the user for backup purposes.

Brand and product names mentioned in this publication may or may not be copyrights and/or registered trademarks of their respective companies. They are mentioned for identification purposes only and are not intended as an endorsement of that product or its manufacturer. Elonex is not responsible for data loss and you should always keep a backup.

©2011 Zinglife. All Rights Reserved.

Android is a trademark of Google Inc. Use of this trademark is subject to Google Permissions

### **WEEE and End of Life Disposal**

After the implementation of the European Directive 2002/96/EU in the national legal system, the following applies: Electrical and electronic devices may not be disposed of with domestic waste. Consumers are obliged by law to return electrical and electronic devices at the

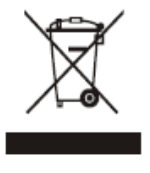

end of their service lives to the public collecting points set up for this purpose or point of sale. Details to this are defined by the national law of the respective country. This symbol on the product, the instruction manual or the package indicates that a product is subject to these regulations. By recycling, reusing the materials or other forms of utilizing old devices, you are making an important contribution to protecting our environment.

Zinglife follows a principle of constant improvement and is not held responsible for any changes that are made to the unit nor accepts any liabilities for these changes.